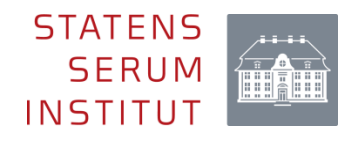

# Elektronisk indberetning af gravidscreeningsdata til Statens Serum Institut

Brugervejledning til elektronisk indberetning via SEI2 Version 1.0 (maj 2024)

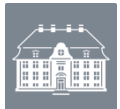

# Indhold

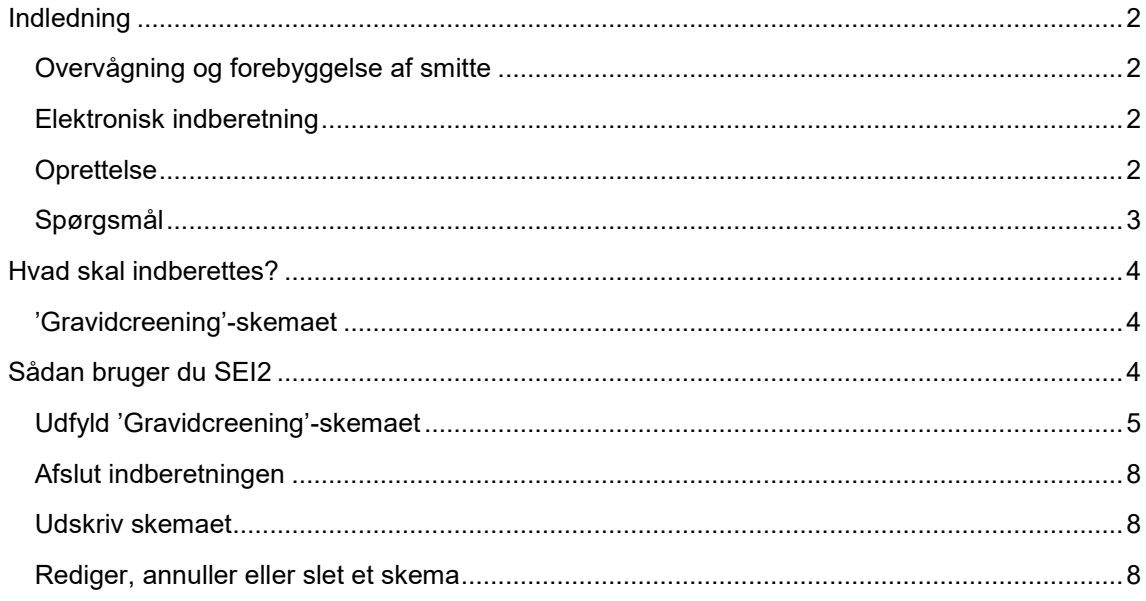

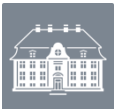

### <span id="page-2-0"></span>Indledning

#### <span id="page-2-1"></span>**Overvågning og forebyggelse af smitte**

Rutinemæssig undersøgelse for hiv, syfilis og hepatitis B foretages ved første graviditetsundersøgelse hos egen læge, med henblik på at forebygge videresmitte til barnet. Resultaterne fra gravidscreeningen indrapporteres til Statens Serum Institut (SSI) iht. Bekendtgørelse om anmeldelse af smitsomme sygdomme (BEK nr. 1260 af 27/10/2023)

#### <span id="page-2-2"></span>**Elektronisk indberetning**

Den elektroniske indberetning foretages pr. 1. maj 2024 via Sundhedsdatastyrelsens Elektroniske Indberetningssystem (SEI2), som er en webbaseret løsning, der fungerer som indberetningskanal for en lang række andre sundhedsdataområder. Generel information om SEI-systemet kan findes her – [https://sundhedsdatastyrelsen.dk/da/rammer-og](https://sundhedsdatastyrelsen.dk/da/rammer-og-retningslinjer/om-indberetning)[retningslinjer/om-indberetning.](https://sundhedsdatastyrelsen.dk/da/rammer-og-retningslinjer/om-indberetning)

Indberetningen foregår ved brug af skemaet: **'Gravidscreening'**.

#### <span id="page-2-3"></span>**Oprettelse**

For at få adgang til Gravidscreening-skemaet skal du være oprettet i SEI2. Du bedes kontakte Afdeling for Infektionsepidemiologi og Forebyggelse, Statens Serum Institut [\(sygdomsanmeldelse@ssi.dk\)](file://///dksund.dk/koncern/ssi/hdrev/SFSD/INFEPI/Projekter/AKTIVE/Bloddonorscreening%20i%20SEI2/sygdomsanmeldelse@ssi.dk).

Du vil blive spurgt om jeres blodcenter har adgang til oplysning om den gravides terminsdato, graviditetsuge eller Sidste menstruations 1. dag, da det har betydning for hvilken gruppe du skal oprettes i.

For at få adgang til SEI2 skal du have MitID Erhverv. Hvis du ønsker mere information om MitID Erhverv, kan du finde det ved at følge linket. Sådan får I MitID Erhverv - [MitID Erhverv \(mitid-erhverv.dk\)](https://www.mitid-erhverv.dk/tilslutning/sadan-far-i-mitid-erhverv/)

Som ny bruger skal du tilmelde dig første gang, du bruger systemet. Du skal derfor følge tilmeldingsproceduren, efter du har logget ind første gang via dette link <https://sei.sundhedsdata.dk/namespaces/AXSF/>

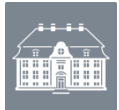

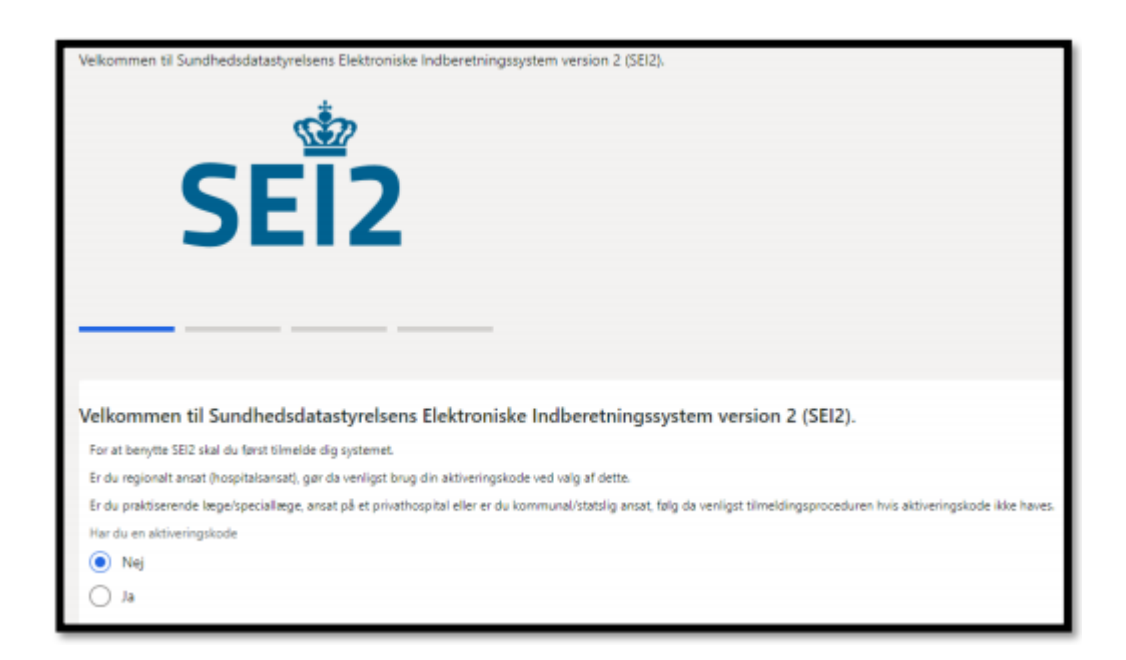

I forbindelse med tilmeldingen skal du skrive dit cpr-nr., navn samt den e-mailadresse, som du ønsker at blive kontaktet på, når du er blevet oprettet i SEI2-systemet. I forbindelse med afslutning af din brugeroprettelse skal du sætte flueben i **'Anmod'** ved skemaet 'Gravidscreening'.

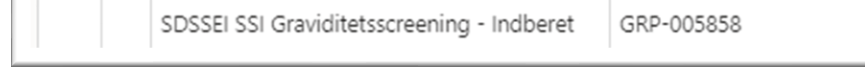

Tryk på 'Send anmodning' øverst på siden når du har sat flueben ved 'Anmod':

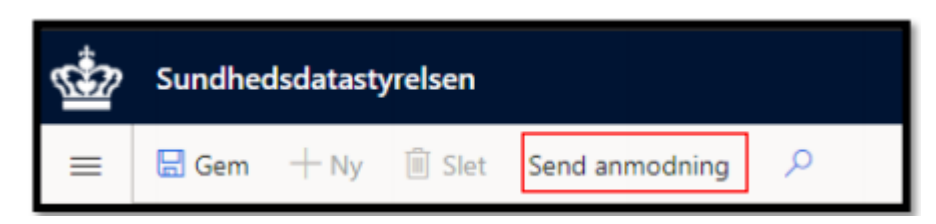

Medarbejdere hos Sundhedsdatastyrelsen behandler derefter din anmodning og giver dig adgang til indberetningsskemaet. Når du har fået adgang til indberetningsskemaet, bliver der sendt en e-mail til den mailadresse, som du har oplyst i forbindelse med din brugeroprettelse. Når du har modtaget mailen, har du adgang til at indberette via SEI.

#### <span id="page-3-0"></span>**Spørgsmål**

Ved spørgsmål vedrørende oprettelse i SEI2 kan du kontakte Sundhedsdatastyrelsen

[\(hers@sundhedsdata.dk\)](mailto:hers@sundhedsdata.dk). Ved spørgsmål vedrørende udfyldning af skema eller indberetning

kan du kontakte Afdeling for Infektionsepidemiologi og Forebyggelse, Statens Serum Institut,

[sygdomsanmeldelse@ssi.dk](mailto:sygdomsanmeldelse@ssi.dk) eller telefon 32 68 30 38.

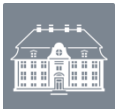

#### <span id="page-4-0"></span>Hvad skal indberettes?

#### <span id="page-4-1"></span>**'Gravidcreening'-skemaet**

Der skal hver måned indberettes antal gravide screenet efter rekvisition til 1. undersøgelse af gravid. Desuden skal der angives cpr-numre for gravide med positive screeningsfund, samt prøvedato, terminsdato/graviditetsuge eller dato for sidste menstruations 1. dag, egen læges ydernummer og forventet fødested. For positive hepatitis B-fund desuden om HBeAg er positiv eller negativ.

I den månedlige indberetning skal ALLE positive screeningsfund angives. For hepatitis B og hiv bliver størstedelen af disse fund konfirmeret positive, for syfilis er det kun 10%. SSI følger op på alle positive screeningsfund, og får derved mulighed for at kontakte lægen, såfremt der ikke er taget en konfirmatorisk test.

Den læge, der rekvirerer en konfirmatorisk test, der er positiv, har pligt til at indberette tilfældet på 'smitsomme sygdomme'-skemaet i SEI2.

#### <span id="page-4-2"></span>Sådan bruger du SEI2

Du logger ind via følgende link:<https://sei.sundhedsdata.dk/namespaces/AXSF/>og anvender din MitID Erhverv for at få adgang til SEI2-forsiden.

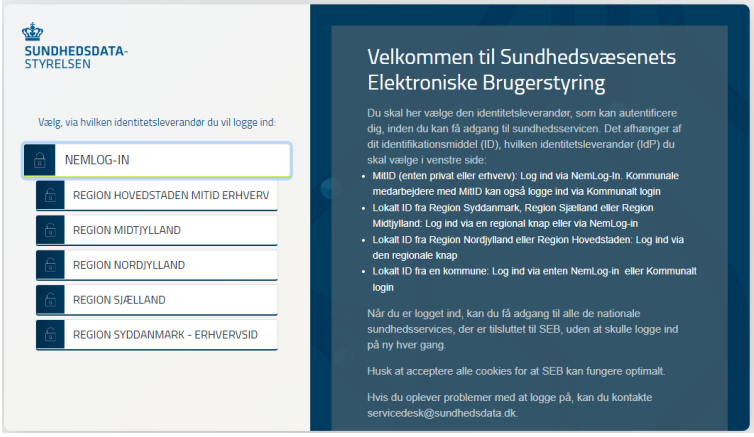

Nu er du klar til at indberette via SEI2.

Når du logger ind i SEI2, kommer du til din forside, hvor du kan se fem bakker:

- Kladde her ligger dine uafsluttede og ikke-indberettede skemaer.
- Udbakke indeholder skemaer, der er valideret af systemet, men som endnu ikke er indberettet.
- Indberettet her er dine indberettede skemaer.
- Annulleret her er tidligere indberettede skemaer, som du efterfølgende har annulleret.
- Arkiveret her kan du arkivere indberetninger, som du ikke længere ønsker tilgængelige i "Indberettet".

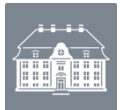

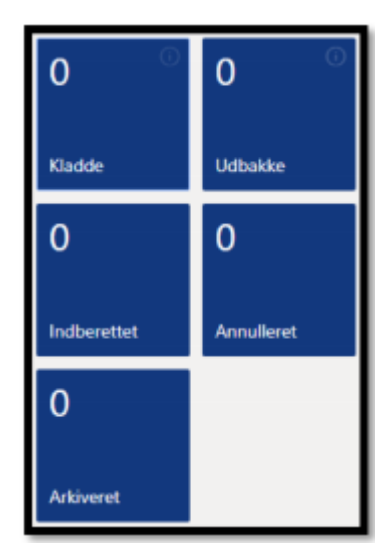

## <span id="page-5-0"></span>**Udfyld 'Gravidcreening'-skemaet**

Find skemaet 'Gravidscreening' på forsiden under 'Opret skemaer'.

1) Når du opretter et nyt skema til indberetning, vil skal du vælge den 'Gruppe' der starter med 'Graviditetsscreening'. Hvis du ikke har adgang til at indberette i andre grupper, som fx 'Bloddonorscreening', vil gruppen være udfyldt når du åbner et nyt skema.

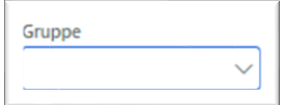

2) Herefter udfyldes følgende oplysninger:

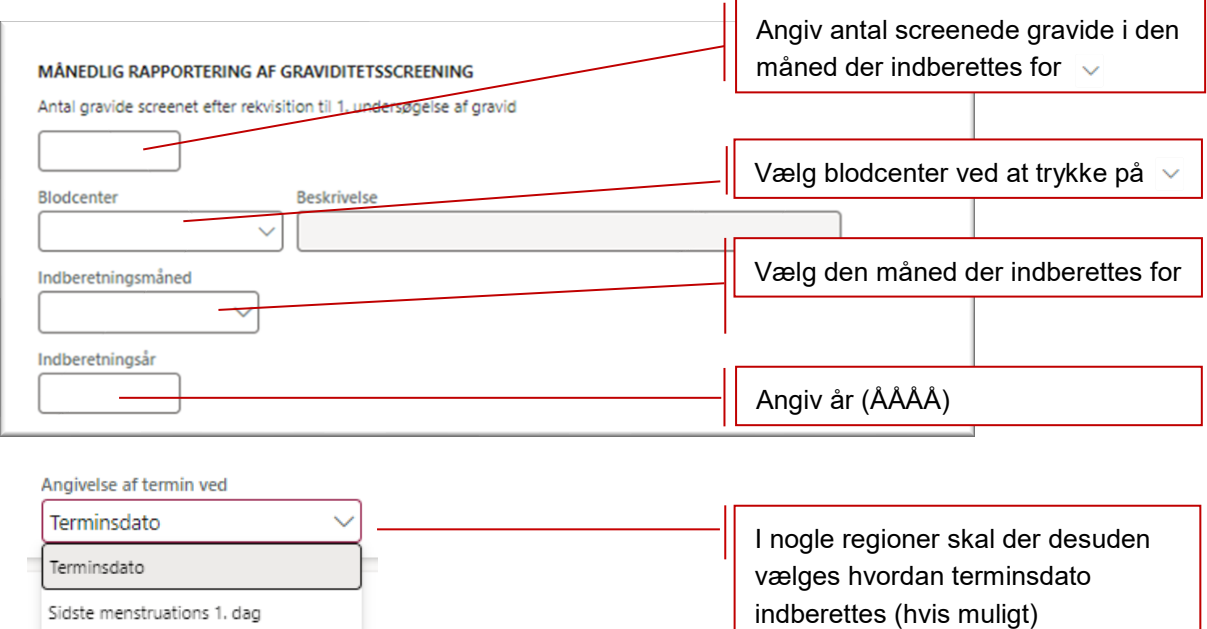

3) Angiv, hvor mange der er screenet for henholdsvis hepatitis B, hiv og syfilis, og udfyld om der er fundet positive screeningstests.

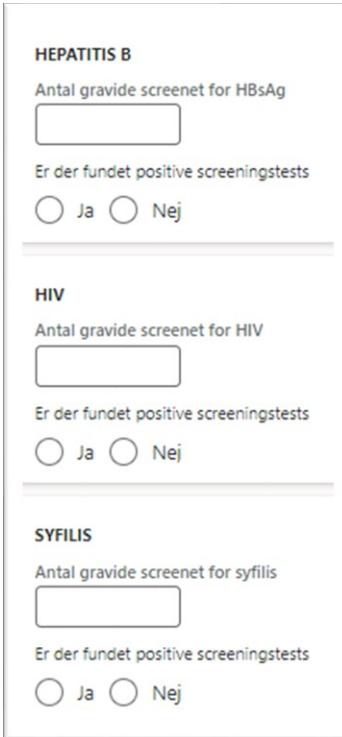

Aktuel graviditetsuge

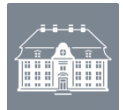

4) Såfremt der svares 'Ja' til fund af positive screeningstests, udfyld da en række for hvert positivt fund i det skema, der kommer frem.

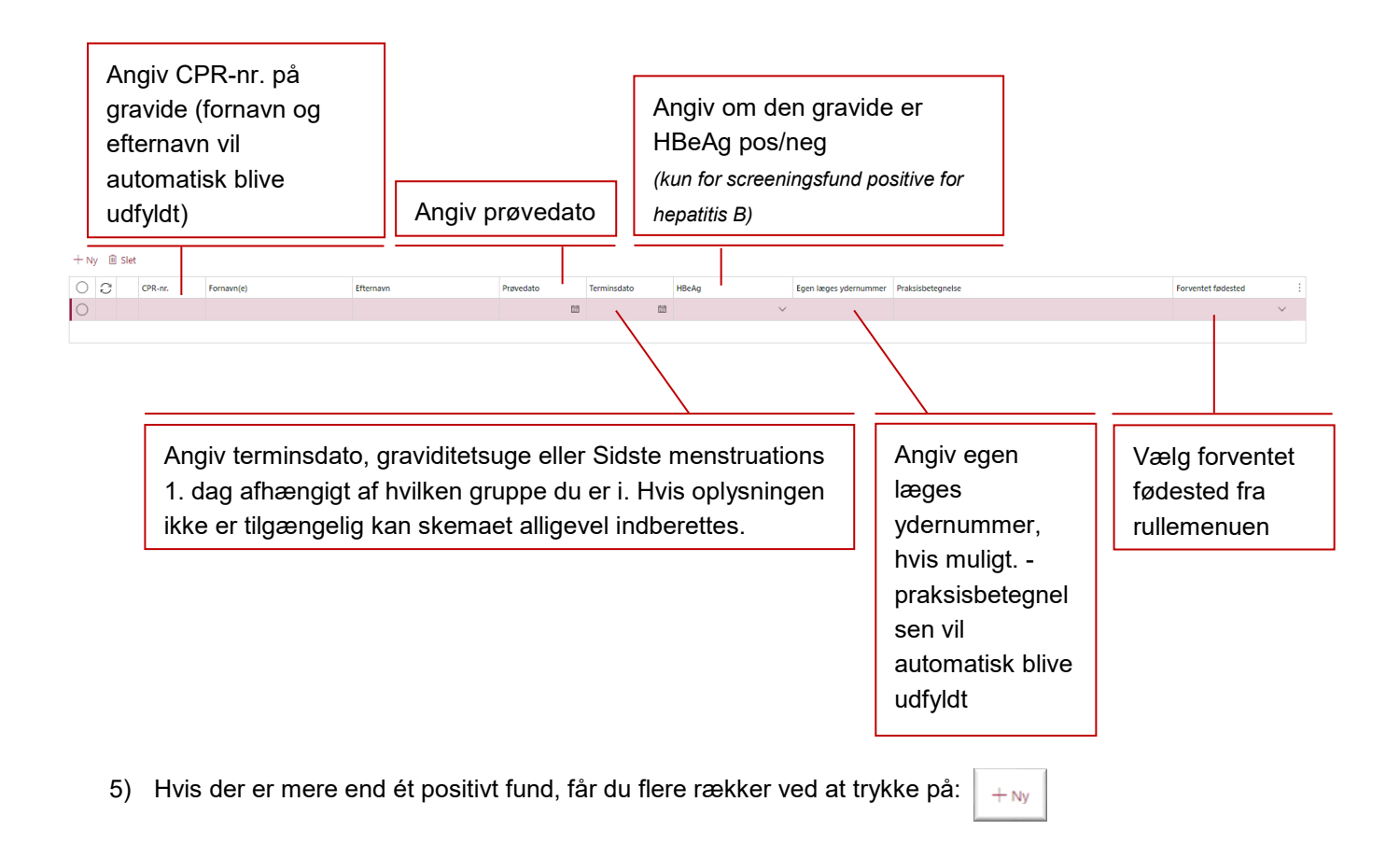

- 6) Hvis der er bemærkninger, som blodcenteret ønsker, at SSI får, kan de skrives i bemærkningsfeltet.
- 7) Du udfylder dit fulde navn og kontaktoplysninger (telefonnummer og/eller emailadresse):

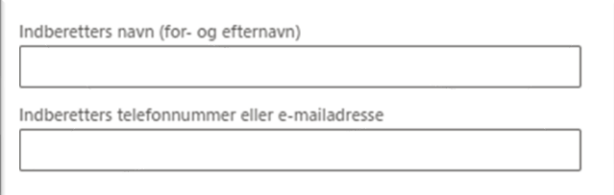

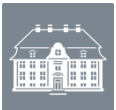

#### <span id="page-8-0"></span>**Afslut indberetningen**

Når skemaet er udfyldt, har du følgende muligheder (bjælken i toppen af skemaet):

- At **indberette** et skema (du behøver ikke gemme eller validere forinden).
- At **gemme** skemaet manuelt (systemet gemmer automatisk løbende). Så har du mulighed for at gøre skemaet færdigt på et senere tidspunkt (du kan finde det frem i bakken 'Kladde' i venstre side af SEI2-forsiden og herefter dobbeltklikke på det ønskede skema).
- At **validere** de indtastede informationer for at se om du har husket at udfylde alt det påkrævede
- At placere et skema i **udbakke** til senere indberetning.

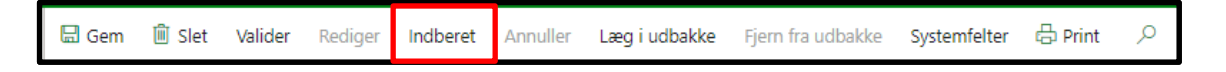

Når skemaet er indberettet, får du denne besked øverst på skærmen:

1 Skemald GRAV-00000092 af typen Graviditetsscreening er nu indberettet

Skemaet kan efterfølgende ses ved at klikke på bakken 'Indberettet' i venstre side af SEI2 forsiden og dobbeltklikke på skemanummeret for det ønskede skema.

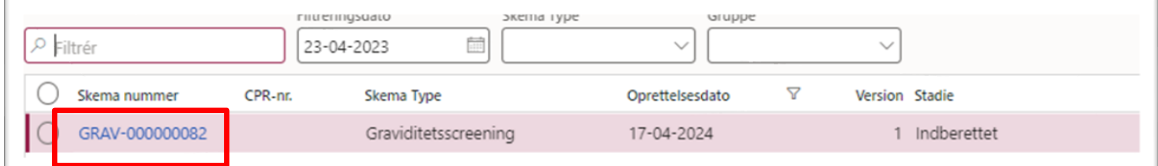

#### <span id="page-8-1"></span>**Udskriv skemaet**

Skemaet kan udskrives, både før og efter skemaet er indberettet, ved at klikke på 'Print' i bjælken øverst på skemaet.

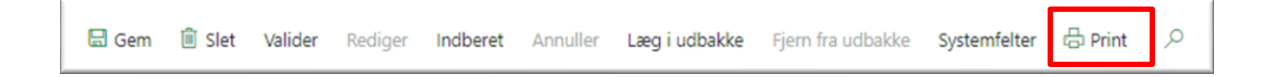

#### <span id="page-8-2"></span>**Rediger, annuller eller slet et skema**

Hvis et skema er blevet indberettet ved en fejl, kan det findes i bakken 'Indberettet' i venstre side af SEI2- forsiden. Dobbeltklik på det skema du ønsker at slette, og klik på **'Annuller'** i bjælken i toppen af skemaet. Det annullerede skema kan herefter ses i bakken 'Annulleret' i venstre side af SEI2-forsiden. Hvis skemaet blot ønskes ændret klikkes på **'Rediger'**. Skemaet er nu åbent for rettelser og skal indberettes på ny, når de ønskede rettelser er foretaget. Ønskes skemaet slettet helt klikkes på 'Slet' i bjælken øverst på skemaet.